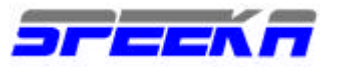

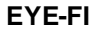

#### **Schede di memoria con modulo WIFI incorporato Manuale Utente**

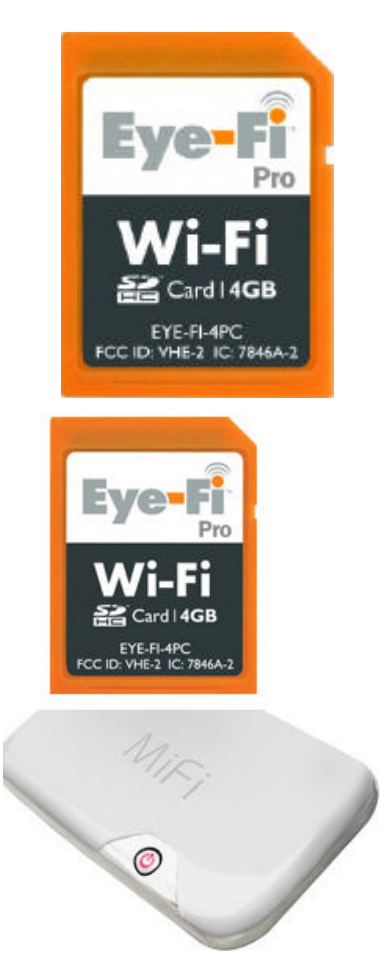

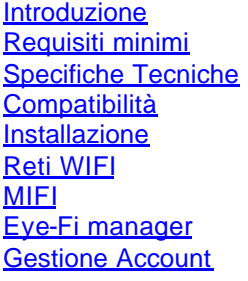

Upload Upload via FTP Upload in siti di social networking **Geotagging Hotspot** Adattatori CF / SDHC Chiave di licenza **Troubleshooting** FAQ Assistenza Tenica

Speeka s.r.l. • Via Carlo Pisacane 42 • 20129 Milano • Italy • clienti@speeka.com • www.speeka.com Tel. + (39) 02.295.14.666 • Fax + (39) 02.700 33 842 • P.IVA/C.F. 10351030159

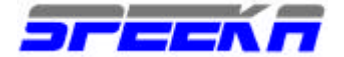

#### **Introduzione**

Le EYE-Fi cards sono un dispositivo di archiviazione intelligente, IP-enabled, con un modulo WI-FI incorporato, compatibile 802.11b/g. Sono costruite secondo il formato SDHC per essere compatibili con le macchine fotgrafiche digitali dotate di slot SDHC. Ogni Eye-Fi card è fornita con un lettore di memory card con connettore USB per l'inserimento nel PC/Mac ed il software di gestione Eye-Fi Manager da utilizzarsi per gli upload e per la gestione delle preferenze di gestionee e delle connessioni alle reti wireless di tipo WIFI.

Le Eye-Fi Card posseggono le seguenti caratteristiche:

## **Eye-Fi Home Video**

- ? 4 GB di memoria per memorizzare le foto od i video in un formato SDHC
- ? Upload senza fili, via rete locale WIFI, di foto JPEG sul tuo computer
- ? Upload senza fili, via rete locale WIFI, di video (<2GB) sul tuo computer

## **Eye-Fi Share Video**

- ? 4 GB di memoria per memorizzare le foto o i video in un formato SDHC
- ? Upload senz a fili, via rete locale WIFI, di foto JPEG sul tuo computer o sul Web in siti di condivisione immagini
- ? Upload senza fili, via rete locale WIFI, di video (<2GB) sul tuo computer o sul Web in siti di condivisione video
- ? Accesso illimitati al sevizio Eye-Fi WebShare– Eye-Fi fornisce libero ed illimitato upload di foto e video (video <2GB) sul tuo computer e su siti di condivisione immagini, stampa, blogging o siti di social networking.
- ? Il servizio Eye-Fi WebShare gestisce immagini in jpeg in massima risoluzione ed intelligentemente le ridimensiona qualora esistessero dei limiti di dimensioni o misura da parte dei siti di social networking utilizzati.

## **Eye-Fi Pro**

- ? 4 GB di memoria per memorizzare le foto o i video in un formato SDHC
- ? Upload senza fili, via rete locale WIFI, di foto JPEG sul tuo computer o sul Web in siti di condivisione immagini
- ? Upload senza fili, via rete locale WIFI, di video (<2GB) sul tuo computer o sul Web in siti di condivisione video
- ? Accesso illimitati al sevizio Eye-Fi WebShare– Eye-Fi fornisce libero ed illimitato upload di foto e video (video <2GB) sul tuo computer e siti di condivisione immagini, stampa, blogging,o siti di social networking.
- ? Il servizio Eye-Fi WebShare gestisce immagini in jpeg in massima risoluzione ed intelligentemente le ridimensiona qualora esistessero dei limiti di dimensioni o misura da parte dei siti di social networking utilizzati
- ? Servizio di Georeferenziazione WPS (GEOTAGGING) illimitato, per georeferenziare le tue foto mentre le scatti (solo in presenza di reti WIFI abilitate o in presenza di MiFi con GPS attivo). Il servizio è attivo in USA
- ? Accesso gratuito per 1 anno alla rete di Hotspot di Wayport, (10,000 Wayport Wi-Fi hotspots negli USA) cosi' come in ogni hotspot WIFI aperto ( che non necessita di registrazione con user name e password)
- ? Upload Wireless di foto in formato RAW sul tuo computer
- ? Connettività in rete locale Ad Hoc (computer to computer)– capacità di connettersi ad una rete Ad Hoc per inviare foto e video direttamente nel computer .

**ATTENZIONE**: il formato HDSC potrebbe non essere "retro-compatibile" con macchine fotografiche con slot SD. Verifica direttamente il manuale del tuo apparato per maggiori dettagli.

# **Specifiche tecniche**

- ? Capacità di archiviazione: 4GB: circa 2000 foto in JPEG (dimensione media circa 2MB) o 90 minuti di video
- ? Campo azione del WIFI: circa 30 m all'aperto, 10 m al chiuso
- ? Gestione avanzata dell'alimentazione per ottimizzare la batteria della macchina fotografica
- ? Dimensioni: tipiche di card SD, 32mm x 24mm x 2.1mm
- ? Wi-Fi security: Static WEP 64/128, WPA-PSK, WPA2-PSK
- ? **ATTENZIONE**: Shared WEP e la versione di Apple del WEP TSN non sono supportati.

La Eye-Fi Pro Card può gestire l'upload wireless dei formati JPEG (jpg), **Video** and RAW. I seguenti formati RAW sono supoprtati dalla Pro: .CRW .CR2 .NEF .NRW .DNG .PTX .PEF .RAW .RW2

L'elenco include solo i formati RAW che possono essere visibili come anteprima nell'Eye-Fi manager. Gli altri formati RAW possono essere inviati dalla Pro, ma non potrà essere disponibile l'anteprima.

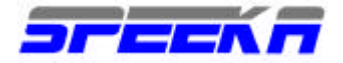

**Nota**: a differenza dei formati JPEG, che supportano metadata per il tramite del formato Exif, i files con formato RAW non supportano un'unica singola localizzazione per la memorizzazione dei dati di georeferenziazione. Di conseguenza, la Eye-Fi Pro non aggiunge georeferenziazione (geotagging) ai files in formato RAW.

# **Requisiti minimi di configurazione**

- ? Le Eye-Fi cards supportano lo standard 802.11b, 802.11g e sono retro-compatibili con reti WIFI di tipo 802.11n
- ? Il software Eye-Fi è compatibile con Windows XP, Windows Vista, Windows 7, Mac OS X (10.4 e superiore)
- ? Il software Eye-Fi è compatibile con Internet Explorer (Windows), Firefox (Windows e OS X) and Safari 3 ( OS X 10.4 e superiore)
- ? Le Eye-Fi cards necessitano di una connessione Internet per la configurazione e di un router wireless con DHCP attivato per i trasferimenti wireless dei files
- ? Le Eye-Fi cards sono compatibili con più di 700 macchine fotografiche che supportano il formato SD o SDHC. Visita questa pagina per una descrizione delle compatibilità degli apparati audiovisivi.

# **Compatibilità**

La Eye-Fi Card è compatibile cone le macchine fotografiche dotate di slot SDHC. Le Eye-Fi Cards da 4GB (Share Video, Home Video e Eye-Fi Pro) sono tutte SDHC. Poiché il formato SDHC funziona in modo differente da quello SD, il formato SDHC non è quindi compatibile con gli apparati dotati di slot SD standard. Controlla il manuale della tua macchina fotografica o videocamera per l'analisi del formato supportato.

Le Eye.Fi cards sono utilizzabili nellemacchine fotgrafiche/videocamere dei seguenti produttori:

- ? Canon
- ? Casio
- ? Fuji film
- ? HP
- ? Kodak
- ? Leika
- ? Nikon
- ? Olympus
- ? Panasonic
- ? Pentax
- ? Polaroid
- ? Ricoh
- ? Samsung
- ? Sanyo
- ? Sealife
- ? Sony

**Nota**: gli apparati di Konica-Minolta non sono supportati. La maggior parte degli apparati di Sony e Olympus non accettano schede di memoria SD.

Per una pagina aggiornata delle compatibilità specifiche, clicca qui. http://support.eye.fi/product-info/camera-compatability/compatibility/is-the-eye-fi-card-compatible-with-my-camera/

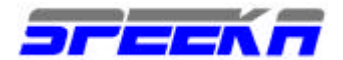

#### **Installazione**

#### Impostazione Account

#### 1) Come configuro la mia Eye-Fi card?

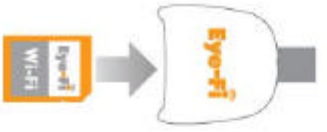

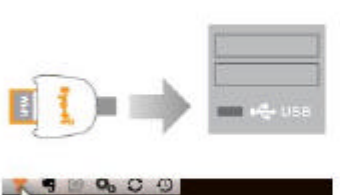

 $9001$ 

Found Eye-Fi Card

Launching Eye-Fi Manag

Found Eve-Fi Card

**Initializing Eye** 

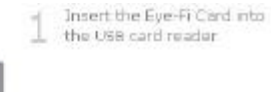

Insert USB card reader into **PC/Mac** 

After several moments you. should see a yellow message halloon stabing "Found Eye-Fi Card,<br>Initializing Eye-Fi Card" followed by another stating "Found New Eye-Fi Card, launching Eye-FI Mariager\*

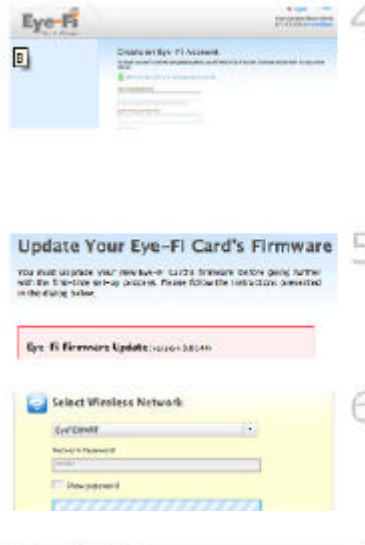

#### Uplead your first photo?

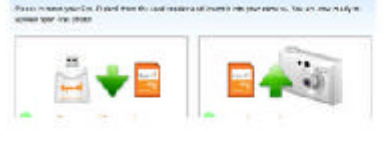

Congratulations! **Collection** 

- $\frac{1}{\sinh \theta}$   $\frac{1}{\cos \theta}$  A browser window will open with the Eye-Fi Manager Registration screen: Complete al fields. It is important to note that the email address you enter here will become your user. name for your Eye-Fi account. Click the Create Account button.
	- tf your Eye-Fi Card requires Ś. a firmware update you will need to click the Update button.
	- Choose your network from the drop down menu, enter your network password and<br>did: the Connect card to nsbeork button.
	- Your card is ready to upload 8 photos, remove the card. and place it in your cameral when you see the following image. Take a JPEG photo and wait a few moments, you should see the image and or progress bar start in the bottom right comer.
	- Once the wireless transfer. completes, you will see the Congratulations screen with your photo. Click the Finish button and you are done. You can now manage the rest of your Eye-Fi Card and account setting from the Eye-Fi Manager.

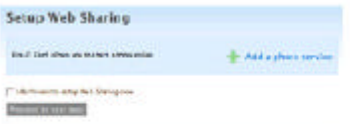

clide the "Add a photo service button" if you want to set up sharing your photos on the web at this time. You may also skip this step by selecting the check box next to "I don't want to set up Web Sharing now" and Clicking Proceed to next step. NOTE: Eye-Fi Home card users will not see this step.

Print

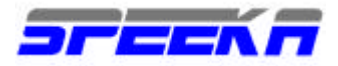

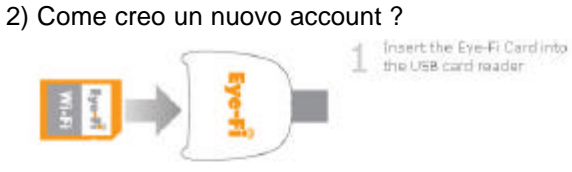

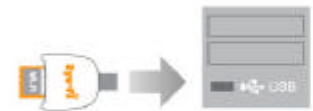

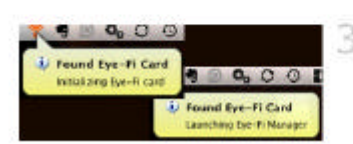

After several moments you After several moments you<br>should see a velow<br>massage balloon stating<br>"Found Eve-FI Card,<br>Initializing Eye-FI Card"<br>Initializing Eye-FI Manager".<br>"Found New Eye-FI Card,<br>launching Eye-FI Manager".

 $\geq$  Insert USB card reader into

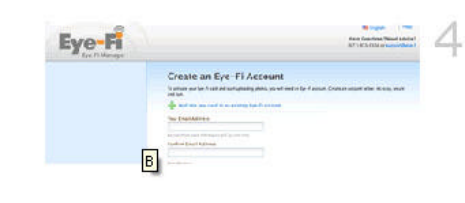

Eye-Fi

#### Print

A browser window will open with the Eye-Fi Manager Registration screen. Complete all fields. It is important to note that the email address you enter here will become your user name for your Eye-Fi account. Click the Create Account button.

You are now ready to You are now ready to<br>
S configure you Eye-FI Card for wireless uploads.

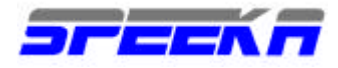

# 3) Come aggiungo una nuova rete WIFI?

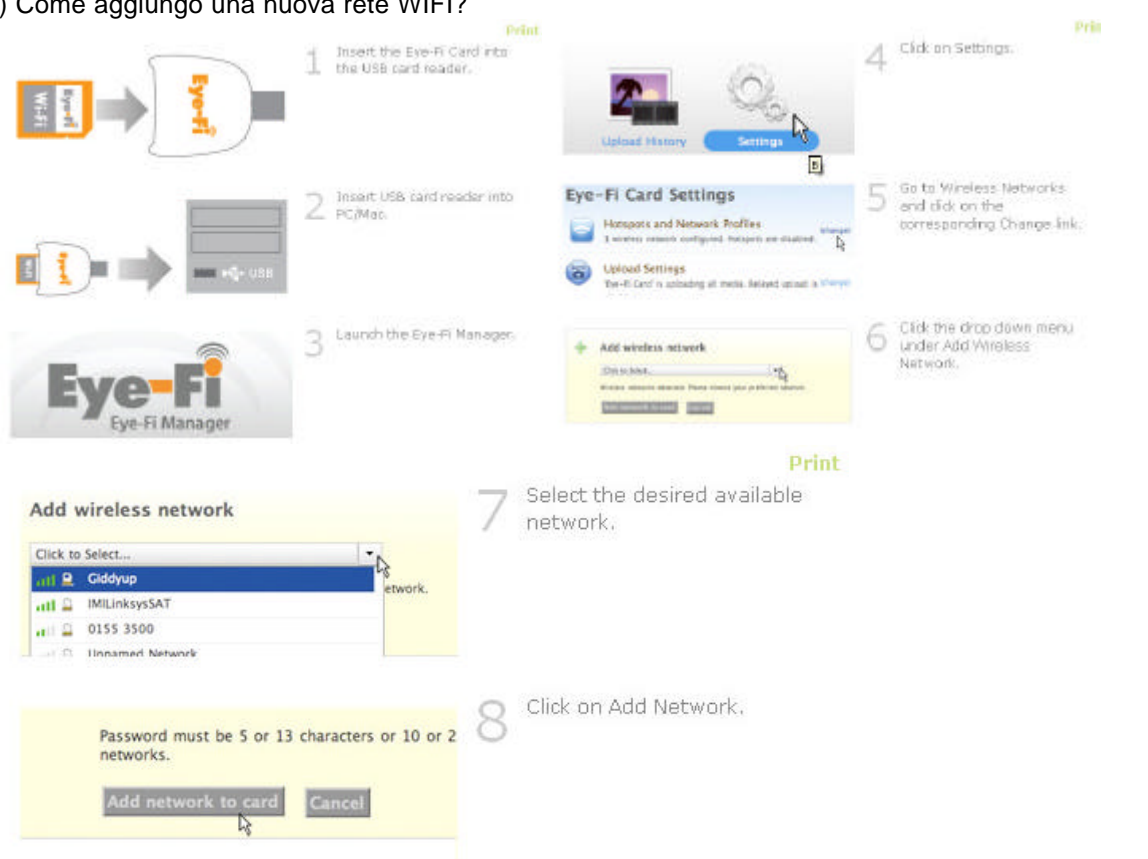

Speeka s.r.l. • Via Carlo Pisacane 42 • 20129 Milano • Italy • clienti@speeka.com • www.speeka.com Tel. + (39) 02.295.14.666 • Fax + (39) 02.700 33 842 • P.IVA/C.F. 10351030159

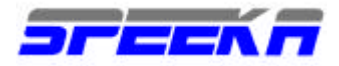

# 4) Come salvo le mie foto su PC o MAC?

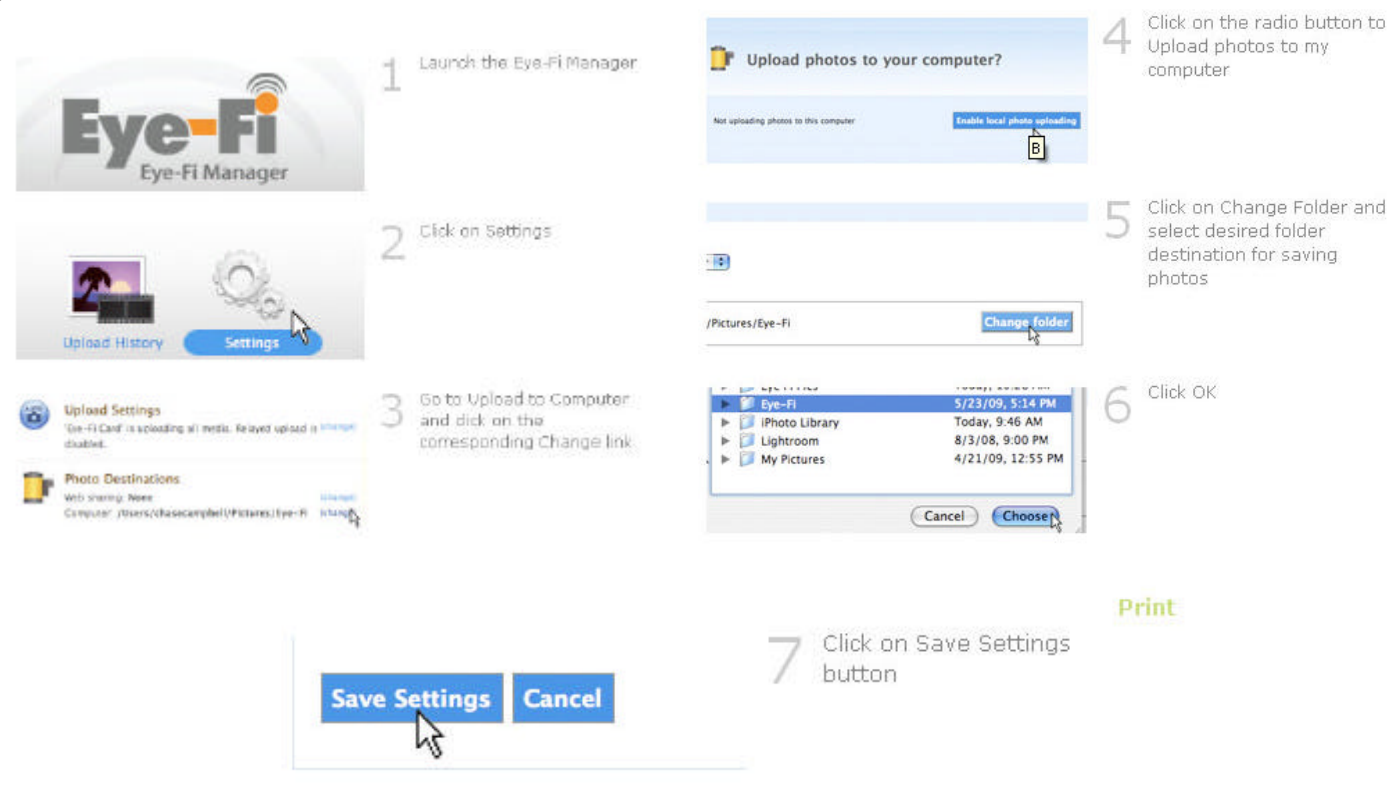

 $\mathbb{R}^{\mathbb{Z}}$ 

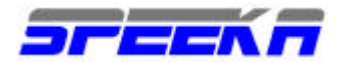

# **NETWORKING**

Come aggiungo o cancello una rete WIFI nel setup della Eye-Fi card?

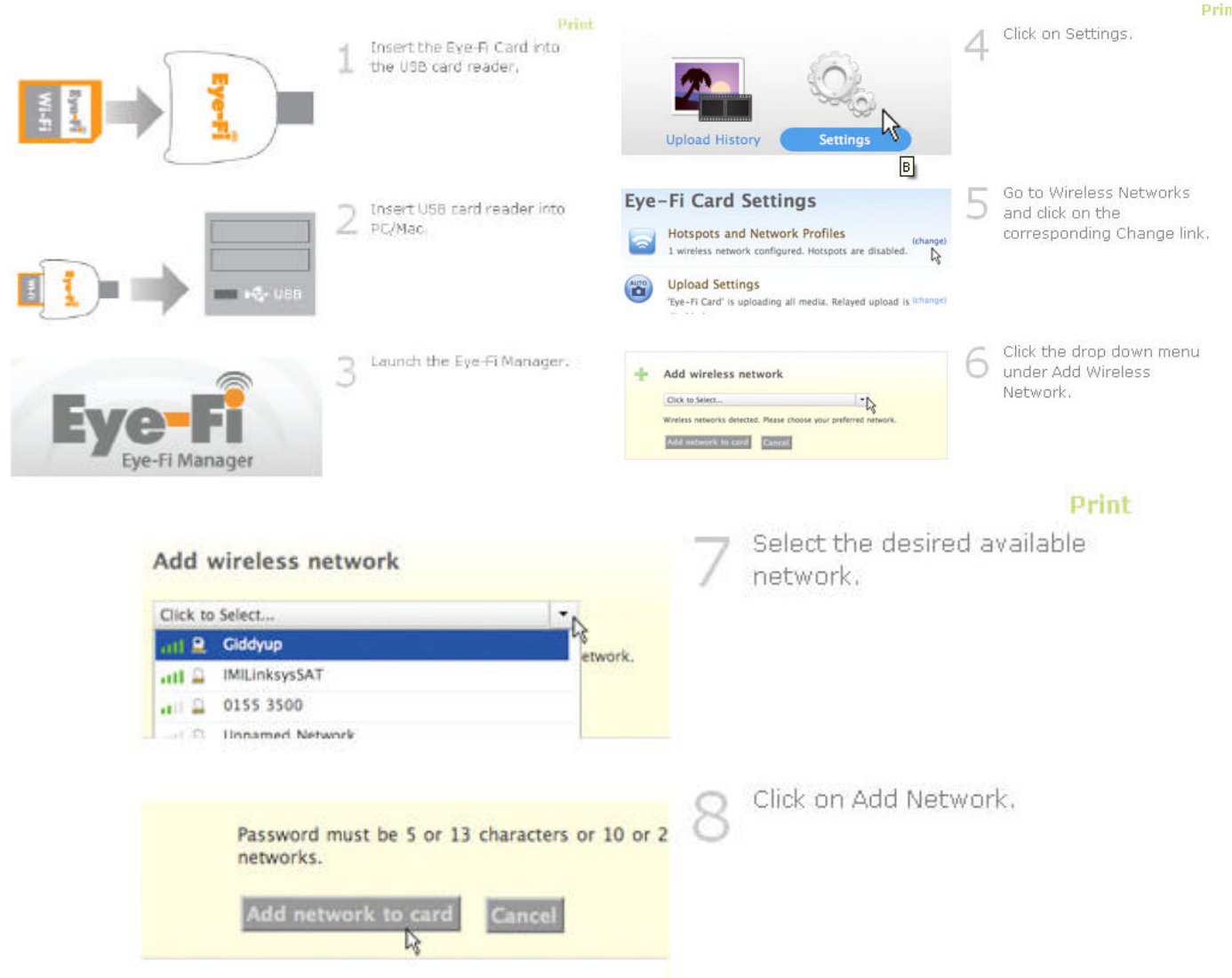

## **MIFI**

Quando la Eye-Fi card si trova al di fuori del raggio di copertura di una rete WIFI locale, non può ovviamente trasferire documenti.

Il Mifi, http://www.speeka.com/u\_merlin\_mifi\_home.asp, è un apparato molto compatto, 50 grammi, in gradi di funzionare come router wireless, access point, e modem 3g, in gradi di generare localmente una rte WIFIU.

Il MiFi è dotato di batteria interna per uso in luoghi dove non esiste alimentazione di rete; il MiFi consente l'accesso contemporaneo a 5 utenti diversi, anche con apparati diversi, ad esempio Pc, Mac, e-book, Eye-Fi, Wii.

Grazie alle caratteristiche uniche del MiFi, la Eye-Fi card puo' collegarsi alla rete WIFI creata localmente dal MiFi, che può poi inviare le foto, i video, via reti cellulari di tipo 3G, a destinazione su server FTP o su siti di social networking come ad esempio Facebook, Picasa, Flickr, Youtube…. ed altri.

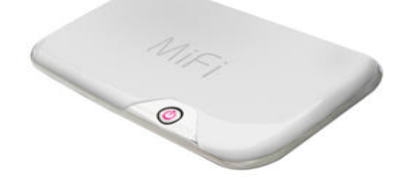

Speeka s.r.l. o Via Carlo Pisacane 42 o 20129 Milano o Italy o clienti@speeka.com o www.speeka.com Tel. + (39) 02.295.14.666 • Fax + (39) 02.700 33 842 • P.IVA/C.F. 10351030159

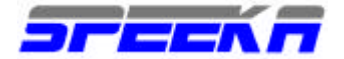

# **EyeFi Manager**

- 1) Come installo l'Eye-Fi manager sul mio PC o Mac?
- ? Inserisci la Eye-Fi Card nell'adattatore USB fornito nella confezione
- ? Inserisci l'adattatire USB in una porta USB sul tuo PC o Mac

? Segui le istruzioni a schermo dell'Eye-Fi Manager Se l'autoinstallazione fallisce, segui queste istruzioni: WINDOWS:

Inserisci la Eye-Fi card nel lettore USB e poi inseriscilo nello slot USB del PC/MAC per lesecuzione dell'autoinstallazione. Se questa fallisse, segui queste istruzioni:

In risorse del PC, identifica la lettera che è stata assegnata all'Eye-Fi card, generalmente E o F. Apri questo drive e clicca sulla direttoria START HERE : esegui un doppio click su Setup.exe per iniziare l'installazione. Alla fine l'Eye-Fi manager si aprirà automaticamente.

#### MAC:

Esegui un doppio click sul disco Eye-Fi eapri la cartella START HERE: seleziona il file Eye-fi.dmge segui le istruzioni, per trascinare l'Eye-Fi Manager nella cartella delle applicazioni. Apri questa cartella e lancia l'Eye-Fi Manager.

2) Come aggiorno il mio Eye-Fi Manager?

Aggiorna il software Eye-Fi Manager selezionando "Check for Updates" cliccando sull'icona Eye-Fi sulla barra del menu di Apple o su quella di Windows , seguendo poi le istruzioni che appaiono a schermo.

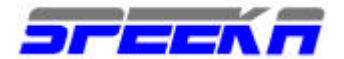

#### **Gestione Account**

1) Come eseguo il reset della password del mio account? Vai alla pagina di accesso all'Eye-Fi Manager, clicca su **Forgot Password** e segui le istruzioni che vengono descritte a schermo

2) Posso cambiare l'email / user name? Accedi al tuo account Eye-Fi Clicca su Account Clicca l'icona alla destra del tuo attuale nome di LOGIN Digita il nuovo indirizzo e-mail che vuoi usre per questo account Clicca l'icona Change Email Address Apparirà una finestra con "Thanks. Riceverai un e-mail con un link da cliccare per la conferma Clicca questo link er verificare il tuo nuovo dettaglio di login

3) Come rimuovo una Eye-Fi card dal mio account?

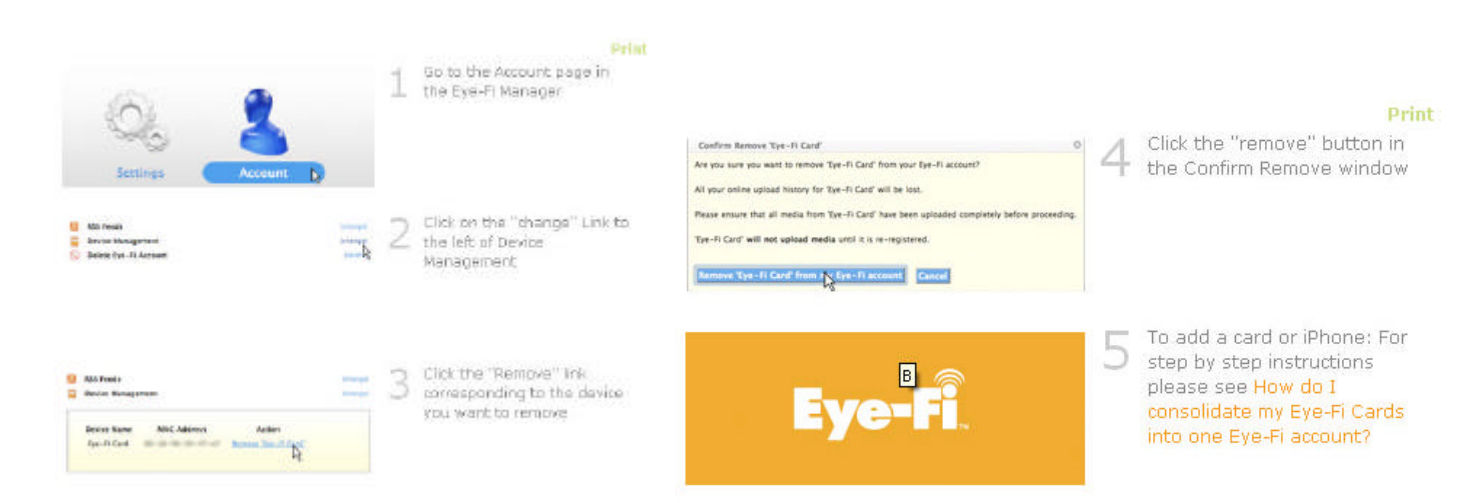

4) Come consolido gli account singoli delle mie Eye-Fi cards in un unico account?

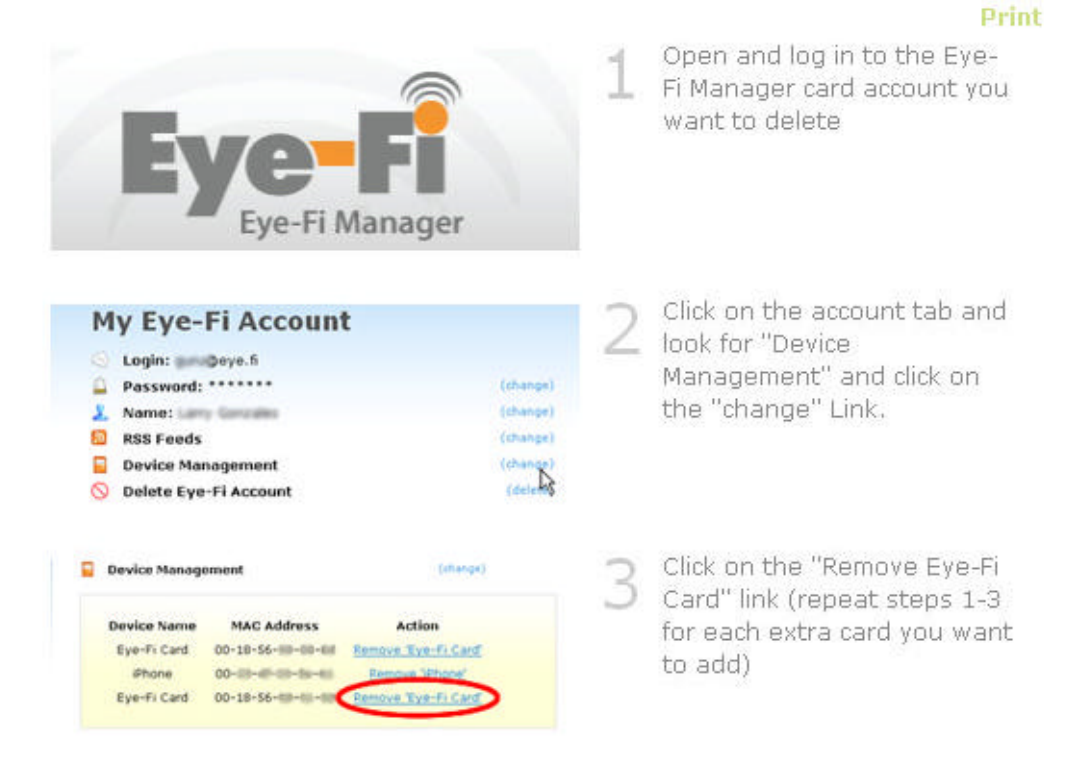

Speeka s.r.l. o Via Carlo Pisacane 42 o 20129 Milano o Italy o clienti@speeka.com o www.speeka.com Tel. + (39) 02.295.14.666 • Fax + (39) 02.700 33 842 • P.IVA/C.F. 10351030159

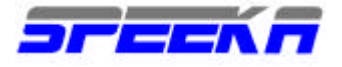

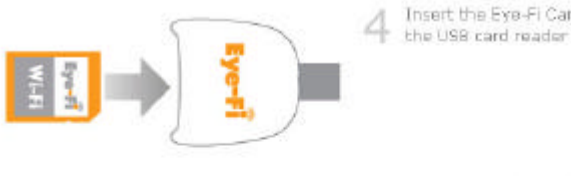

 $5$  Insert USB card reader into<br> $5$  PC/Mac

Insert the Eye-Fi Card into

Print

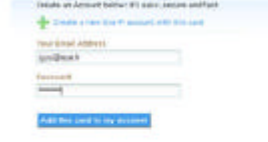

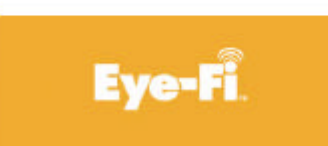

Print Enter your account info: username email and password and Click the "Add this card to my account button"

After this follow the on-<br>screen instructions and your<br>card will then be added to 8 the account along with any other card associated with this account.

#### Create an Eye-Fi Account To autoute your Eye President after subsiding pinder,<br>Cryste an Association II is note, sensor and fact.

 $+$  ......  $\frac{1}{2}$ 

the antiques continue home for<br>the first address<br>the continue of the control

**Delto foot siders** 

A registration screen will 6 appear in the Eye-Pi Manager, rick on the link<br>"Add this card to an existing<br>Eye-Fi account."

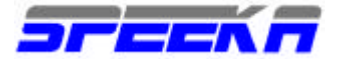

# **UPLOAD**

1) Come carico le foto?

Devi prima configurare la Eye-Fi crad, impostare l'account , selezionare una rete wifi ed il software Eye-Fi Manager

2) Qual è la massima dimensione di una foto che posso caricare? Ci sono dei limiti alle dimensioni?

Una Eye-Fi Card può caricare foto di qualsiasi dimensione sul tuo PC e sui siti web di condivisione immagini prescelti

I files Video sono limitati a 2GB sia per il PC che per i siti web di condivisione di video prescelti. Sia le foto che i video sono sempre archiviati nella card nella dimensione e nella risoluzione originali. In base al sito di condivisione prescelto, le foto potrebbero essere ridimensionate dal software Eye-Fi per rispettare le regle del sito stesso.

Per lo stesso motivo, le foto ed i video possono essere limitati in dimensione e lunghezza, parametri che sono determinati anche dalla larghezza di banda disponibile per l'upload e dal tipo di account che è stato creato presso i siti di condivisione immagini/video. Per maggiori dettagli su questi tipi di limitazioni, è opportuno verificare direttamente le caratteristiche del proprio account in relazione alle restrizioni relative ai files caricabili. Per semplicità di riferimento:

Foto \* Wideo \*\* Upload a PC/MAC: illimitato <2Gb Upload sul WEB dipende dal sito <2GB

\*: Certi siti wbe possono limitare le dimensioni dell'immagine: in questo caso il software della Eye-Fi card interviene automaticamente modificando la dimensione.

°°: Solo video minori di 2Gb pssono essere trasferiti via WIFI; video con dimensioni maggiori di 3GB posson essere archiviati nella Eye-Fi card (fino alla dimensione massima della memoria della card)

3) Quante foto possono essere caricate su di una Eye-Fi card?

Il numero delle foto e dei video che possono essere caricati su di una Eye-Fi card dipende ovviamente dalla risoluzione e dalla dimensione delle singole foto/video., cosi' come dalla capacità di memoria della card stessa.

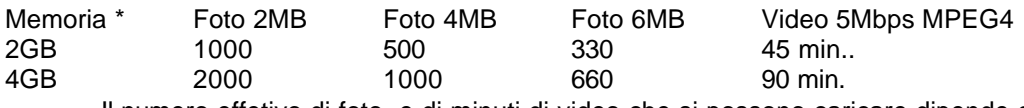

Il numero effetivo di foto e di minuti di video che si possono caricare dipende dal modello del dispositivo utilizzato, dalla risoluzione selezionata, dalla compressione, dalla capacità professionale dell'utilizzatore e da altri fattori.

4) Che tipo di files possono essere caricati?

Tutte le Eye-Fi card possono gestire formati JPEG; la Home, la Video e la Pro possono gestire video; solo la Pro puo' gestire il formato RAW, .

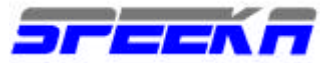

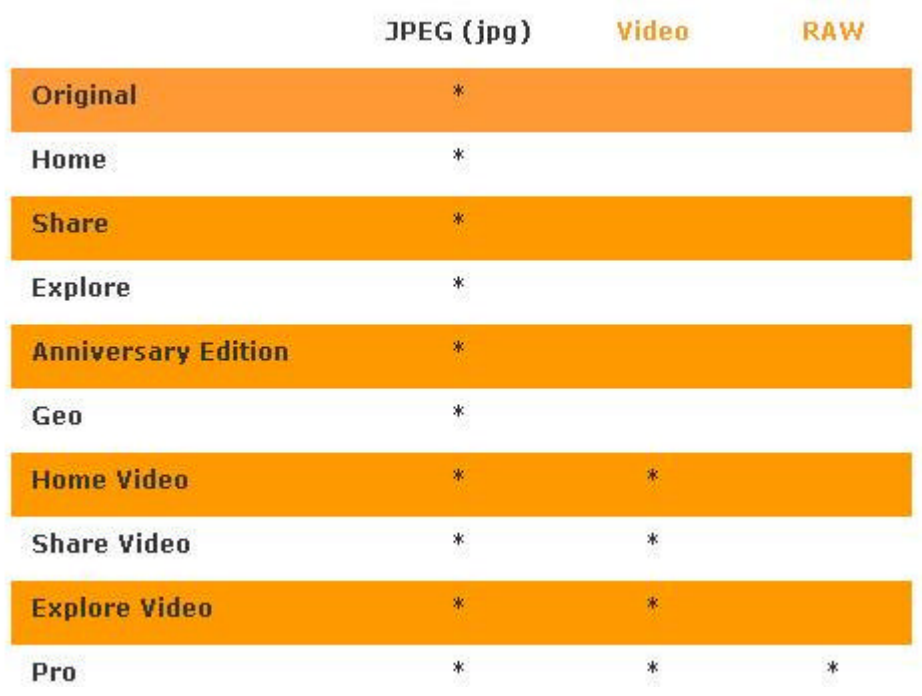

5) Si possono usare le reti WIFI pubbliche per caricare le foto?

Le Eye-Fi Card abilitate al servizio Hotspot Access consentono di acdcedere ad alcuni hotspot Wayport ed agli hotspot aperti, senza cioè obbligo di pagamento e registrazione.

Attuamente il servizio di accesso WIFI viene offerto in circa 10000 hotspot negli USA, presso hotel, ristoranti, aeroporti, la maggior parte dei McDonald, ed altri locali pubblici.

Puoi selezionare l'opzione di notifica delle foto caricate tramite un e-mail, un SMS o tweets (Twitter).I messaggi generati ti informano che la Eye-fi card si è connessa ad una rete wifi, e che sta scaricando le foto scattate. Se esci dalla zona di copertura prima del completamento dell'upload, lo stesso verrà ripreso dove fu interrotto in occasione della prossima riconnessione ad una rete WIFi.

La Eye-Fi Video e la Pro cards includono 1 anno di accesso gratuito alla rete WIFI di Wayport in USA. Gli utilizzatori di queste cards possono rinnovare l'abbonamento annuale a fronte di un pagamento di 15 USD. Clicca qui www.eve.fi/services/hotspot/ per accedere alla mappa degli hotspot di Wayport che suportano le Eye-Fi cards abilitate al servizio.

**Nota**: molti "hot spots" Wi-Fi o reti WIFI pubbliche richiedono una registrazione con nome utente e password da eseguirsi con un browser web: le Eye-Fi card sattualmente non supportano questo tipo di connessione.

6) Come verifico o imposto le mie configurazioni di Privacy?

Segui la seguente procedura:

- ? Apri Eye-Fi Manager
- ? Clicca su Modify sull'account del servizio Photo desiderato

? Cambia la configurazione di sicurezza per rispettare le tue impostazioni

*Nota: questa opzione è applicabile solo a cards attive con il sevizio WebShare* 

7)) Come imposto le notifiche di invio tramite e-mail, SMS, Twitter?

Ecco come fare per sapere quando le foto vengono caricate.

Puoi sempre aprire l'Eye-fi Manager per vedere I tuoi ultimi uploads, ma un modo molto pià semplice e veloce è l'avviso via e-mail, SMS o Twitter (le notifiche sono supportate solo per gli uploads sul web)

- 1. Per configurare l'opzione, clicca su Settings e seleziona "change" vicono a "Notifications".
- 2. Adesso puoi selezionare dove la tua Eye-Fi card manderà le notifiche. Seleziona tra e-mail, Twitter, e SMS.
- 3. Per le opzioni e-mail e SMS, la Eye-Fi cvard invierà un messaggio con un codice per la verifica: digita questo codice per finire la configurazione.

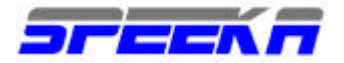

4. Configura le tue preferenze di notifiche: potrai venir avvisato quando l'upload è iniziato, se è stato interrotto, se è stato ripreso, quando completato.

Se usi Twitter, digita semplicemente nome utente e password. Puoi personalizzare il messagio che ricevi da Twitter, fino a 140 caratteri.

7) Come cancello la cronologia?

Le immagini di anteprima che vedi nell'Eye-Fi Manager sono memorizzate in una delle due zone di archiviazione, a seconda di dove i files originali sono stati caricati.

Se hai configurato la Eye-Fi Card selezionando il solo disco loccale, le immagini di anteprima sono memorizzate sul disco locale.

L'Eye-Fi Manager usa un web browser per visualizzare la cronologia, ma le immagini sono lette direttamente dal computer; per la verifica digita http://manager.eye.fi da un diverso computer La rimozione della direttoria, dove le anteprime sono memorizzate, le rimuoverà dall' Eye-Fi Manager.

Se i files sono caricati su di un sito di condivisione immagini, allora la cronoliga delle anteprime è archiviata sui sever dell'Eye-Fi. L'unico modo per rimuovere la cronologia è di rimuovere la Eye-Fi card dal tuo account ( con Eye-Fi) e poi riaggiungerla. Swe hai solo una Eye-Fi card, questa operazione comporterà la cancellazione del vecchio account e la ricreazione di un account ex-novo.

In entrambi i casi, la cronologia verrà completamente rimossa dai servers Eye-Fi, con inclusione anche delle anteprime.

Per la rimozione della cronologia dai servers Eye-Fi, segui questo link, http://support.eye.fi/eye-fi-setup/uploadingphotos/uploading-overview/how-do-i-delete-my-upload-history/

o le istruzioni descritte di seguito.

- ? Apri Eye-Fi Manager
- ? Clicca su Account
- ? Se hai un'unica Eye-fi card associata all'account o vuoi cancellare un intero account, segui queste procedure; in caso contrario passa al punto 4.
- ? Clicca sulla destra di "Delete Eye-Fi Account"
- ? Clicca "Delete my account"
- ? Inserisici la tua Eye-Fi Card nel computer(tramite adattatore USB) per ri-registrare la card
- ? Se hai più Eye-Fi Cards associate con l'account segui le seguenti procedure:
- ? Clicca sulla destra di "Device Management"
- ? Seleziona il dispositivo la cui cronologia vuoi cancellare. Cliccando alla destra dell'indirizzo MAC del dispositivo
- ? Clicca "Remove 'Eye-FI Card' dal mio Eye-FI account"
- ? Inserisci la tua Eye-Fi Card nel computer per registrarla
- ? Rimuovi le anteprime dal computer locale

Su Mac OS, la cartella delle anteorime è posizionata in /Mac HD/Users/(your user name)/Library/Eye-Fi/Thumbcache. In Windows Vista\*, la direttoria è posizionata in C:\Users\(your user name)\AppData\Local\Eye-Fi\Thumbcache. In Windows XP\*, la direttoria è posizionata in C:\Documents and Settings\(your user name)\Local Settings\Applications Data\Local\Eye-Fi\Thumbcache.

# **\* Se non vedi la dir AppData o Application Data, clicca su Strumenti > Folder Options > Visualizza> Seleziona Mostra files e direttorie nascosti**

## **Mac OS X**

- ? Doppio click su icona Mac HD sulla srivania per aprire una finestra di finder
- ? Doppio click su cartella Users
- ? Doppio click su cartella user name
- ? Doppio click su cartella Library
- ? Doppio click su cartella Eye-Fi
- ? Doppio click su cartella Thumbcache
- ? Sposta la cartella in Thumbcache nel cestino
- ? Svuota il cestino

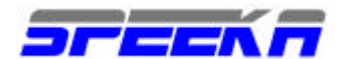

## **Windows Vista**

- ? My Computer.
- ? Doppio click su Disco locale C: doppio click su "nome account"
- ? Doppio click sul tuo nome<br>? Doppio click su dir. AppD
- ? Doppio click su dir. AppData
- ? Doppio click su dir. Locale
- ? Doppio click su Dir Eye-Fi
- ? Doppio click su Dir. Thumbcache
- ? Seleziona la Dir. Nella Dir. Thumbcache e cancella

# **Windows XP**

- ? Go to My Computer
- ? Doppio click su disco locale C:
- ? Doppio click su Documents and Settings
- ? Doppio click su user name
- ? Doppio click su Local Settings
- ? Doppio click su Application Data
- ? Doppio click su Eye-Fi
- ? Doppio click su Thumbcache
- ? Seleziona la Dir. Thumbcache e cancellala.

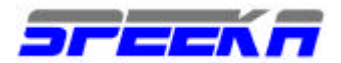

# **Upload via FTP**

8) Come trasferisco i files delle foto su di un server FTP?

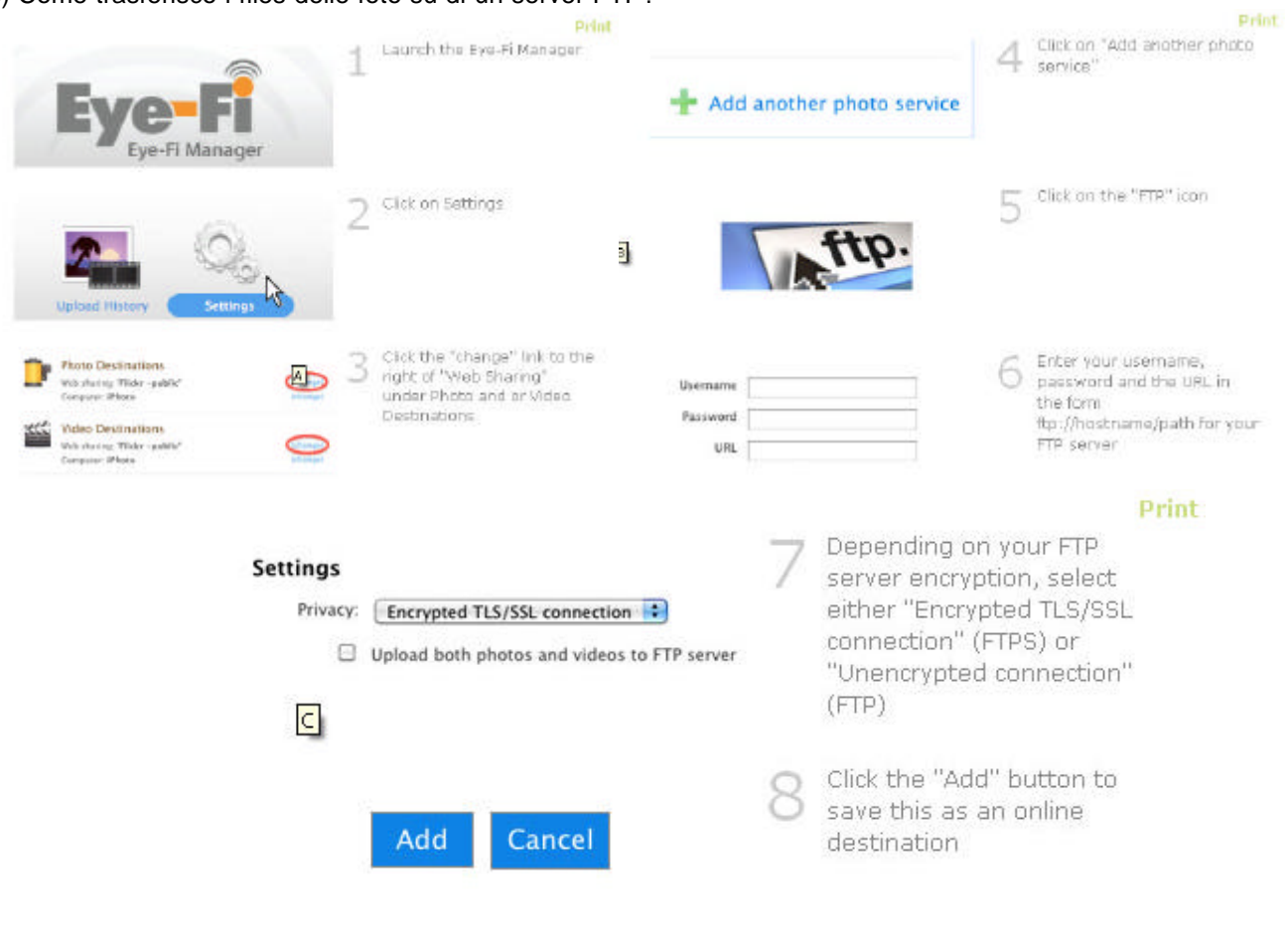

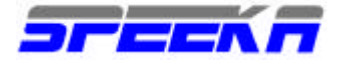

#### **Upload in siti di social networking**

#### 1) Su quali siti si possono caricare le foto?

Le Eye-Fi Cards dotate della funzione WebShare possono caricare le foto

Ai seguenti siti di condivisione immagini: Costco.com, dotphoto, facebook, flickr, Fotki, Gallery2, Kodak Gallery, MobileMe, phanfare, photobucket, Picasa, RitzPix, Sharpcast, Shutterfly, SmugMug, snapfish, TypePad, VOX, Wal-Mart and webshots

2) Come aggiungo un sito nell'Eye-Fi Manager?

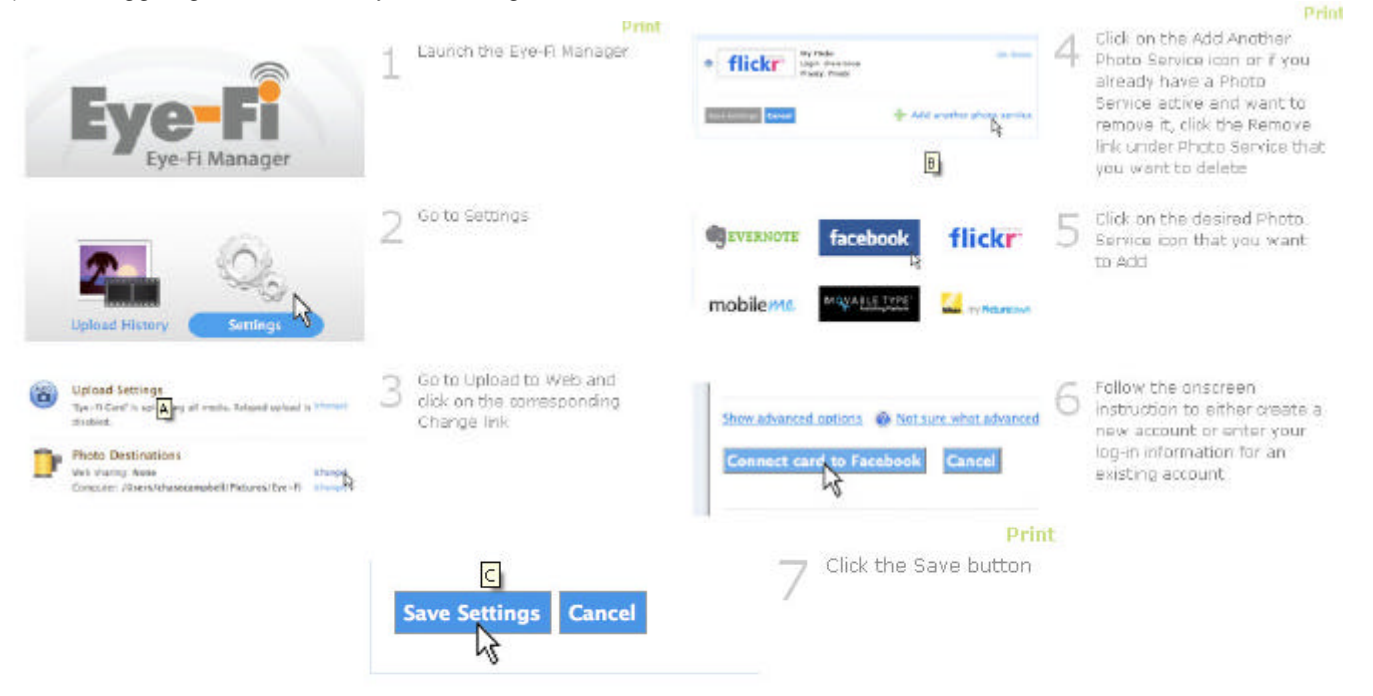

3) Cosa succede quando raggiungo il limite massimo di capacità di upload? Se lo spazio a disposizione pe l'archiviazione, puoi cancellare le foto già archiviate oppure aumentare lo spazio a tua disposizione, eventualmente pagando i canoni previsti dal sito di social networking

4) Perchè il sito prescelto non ha ricevuto tutte le foto che ho scattato?

- Vi possono essere vari motivi:
- ? Verifica che non hai raggiunto la saturazione dello spazio disponibile sul sito web presso cui archivi le foto
- ? Verifica che la macchina fotografica si spenga dopo un tempo sufficiente a consentire l'upload delle foto.
- ? Verifica che la password per accedere al sito non sia stata cambiata.

# **II-C) UPLOAD VIDEO**

1) Quali formati video posso caricare?

Eye-Fi Home Eye-Fi Share Video, e Eye-Fi Pro supportano tutte l'upload di video a YouTube, Flickr, SmugMug, Picasa Web, Phanfare e Photobucket. Per scaricare le foto o i video in modalità wireless tramite queste cards, la tua macchina fotograifca / videocamera deve salvare I files dellle foto e dei video nella direttoria DCIM sulla Eye-Fi Card stessa.

Un video file, per poter essere scaricato, deve

- ? Essere archiviato nella Dir. DCIM o in una sotto Dir. Locale.
- ? Essere inferiore a 2GB in dimensione
- ? Essere creato in uno dei formati seguenti:

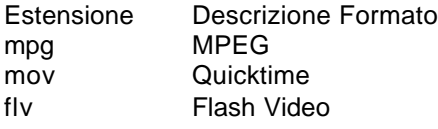

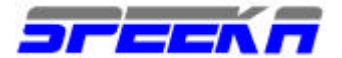

wmv Windows Media avi Audio Video Interleave mp4 MPEG-4

#### *Nota: le Eye-Fi cards non supportano video creati con videocamere AVCHD.*

## **Geotagging (Georeferenziazione) (solo per USA)**

Con la funzione Geotagging, le foto sono indicizzate (tagged) per evidenziare dove sono state scattate, l'esatto luogo dove sono state scattate. In tal modo, le foto possono venir georeferenziate su di una mappa, grazie alla latitudine ed alla longitudine generati in fase di esecuzione, ad esempio GoogleMaps, in modo automatico, in relazione a città e nazioni. Questi dettagli, definiti metadata, sono aggiunti ai dati standard di una foto, definiti EXIF, e vengono resi disponibili ad altri programmi/applicazioni, per consentire di determinare dove una foto è stata scattata. I dati EXIF includono informazioni che descrivono anche che tipo di macchina fotografica è stata usata, la data e l'ora, cosi' come i settaggi della macchina fotografica stessa, ad esempio apertura, velocità di scatto etc).

Il Geotagging aggiunge una nuova prospettiva alla visione ed alla condivisione delle tue foto, sia se viste on-line che offline.

Molti siti web si condivisione foto offrono vari gradi di supporto per le foto georeferenziate. Alcuni molto semplicemente mostrano le informazioni della città e dello stato contenute nei dati EXIF. Altri, come Smugnug, Picara e Flickr, offrono agli utenti vari metodi di visione ed organizzazione delle foto sulla base della località, visualizzando anche le mappe delle zone in cui sono state scattate le foto. Applicazioni come Apple iPhoto 09 (solo Mac), Adobe's Photoshop Elements 6 (PC o Mac), Google's Picasa (PC , Ovolabs Geophoto (Mac) e Microsoft's Pro Photo Tools (PC ) consentono di trarre vantaggio dalle foto georeferenziate consentendo anche l'editing od il cambio della località associata con una foto o un gruppo di foto.

#### Come abilito il Geotagging?

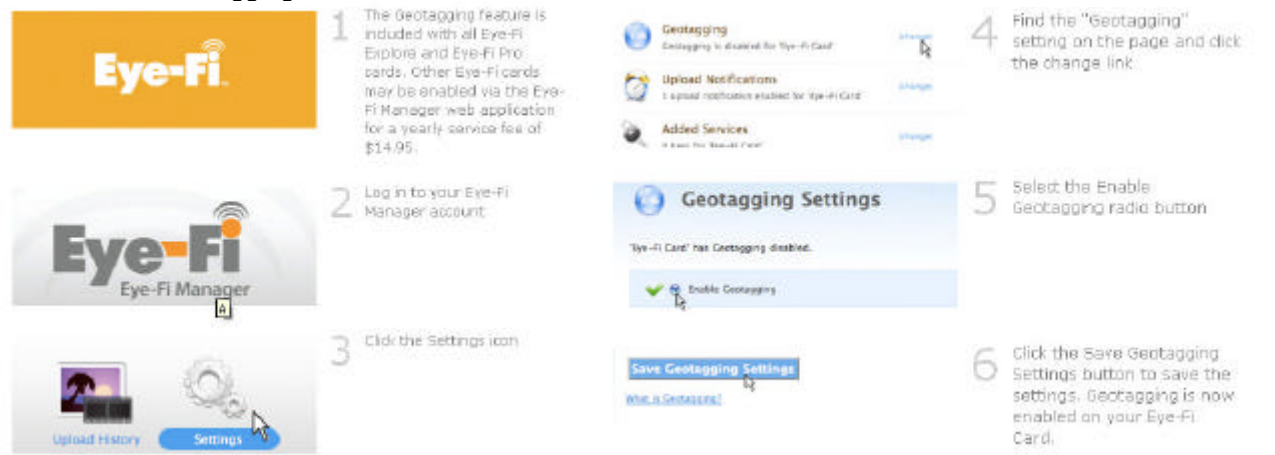

Per maggiori dettagli sulla georeferenziazione, siti di condivisione immagini e software di supporto al Geotag, ecco alcuni suggerimenti:

**Geotagging Background:** Wikipedia geotagging entry

## **Eye-Fi Partner sites that support geotags**

SmugMug Google Picasa Web Albums Flickr

## **3rd party applications which support Geotags**

Adobe Photoshop Elements for Windows Apple iPhoto 09 Google Picasa Ovolab Geophoto Microsoft Pro Photo Tools

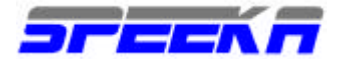

#### **Hotspot**

Un Hotspot Wi-è composto da una rete wireless (Wi-Fi) che si collega ad internet e localmente consente l'accesso ad apparati dotati di modulo WI-FI (telefoni, smartphone, e-book, notebook, ….)

Raramente l'accesso ad una rete WIFi è libero e gratuito; frequentemente l'accesso ad uno Hotspot è a pagamento. Gli Hotspot sono generalmente disponibili in luoghi come aeroporti, hotels, centri congressi, ristoranti, bar, librerie,…Esistono due tipi di Hotspot pubblici: quelli che sono gratuiti e che possono essere usati da chiunque e quelli commerciali dove ci si deve registrare per poter accedere. Gli Hotspot gratuiti generalmente consentono l'accesso solo si si accettano le condizioni di utilizzo cliccando sulla specifica icona. Raramente sono aperti senza dover cliccare per l'accettazione delle condizioni di utilizzo.

Le Eye-Fi card possono accedere solo agli Hotspot gratuiti dove non sia necessario cliccare per l'accettazione delle condizioni di utilizzo.

#### **Adattatori CF**

L'uso di adattatori CF (Compact Flash) non è supportato tecnicamente da Eye-Fi: non sono stati materialmente testati e non si hanno statistiche concrete ed effettive di utilizzi di adattatori CF con le Eye-Fi cards. Vari utenti hanno comunque utilizzato adattatori CF con le Eye-Fi cards e hanno riscontrato i seguenti problemi:

- ? Il raggio di azione della Eye-Fi card si è drasticamente ridotto.
- ? La velocità di invio dei files si è drasticamente ridotta
- ? La formattazione della Eye-Fi card inserita in un adattatore CF ha danneggiato la Eye-Fi card.
- ? Si sono verificati danneggiamenti ai files delle foto

La Eye-Fi Card non funziona con Canon 20D, 30D e 40D se usata con un adattatore CF "SD/MMC".

L'uso di adattatori CF "SD/SDHC" di nuova generaizone sembra aver risolto parzialmente alcuni di questi problemi.,

Per maggiori dettagli, senza alcuna responsabilità, puoi visualizzare l'articolo di Photojojo, http://photojojo.com/uncut/2008/06/14/eye-fi-canon-20d-30d-40d/, "Cosa fare se la Eye-Fi con adattatore CF non funziona con la tua Canon 20D, 30D, o 40D."

#### **Chiave di Licenza**

Cos'è una chiave di licenza Eye-Fi?

La Eye-Fi card usa una chiave di licenza a cui si può accedere tramite l'Eye-Fi Manager: La chiave di licenza serve per l'accesso ai servizi di WebShare, Geotagging e Hotspot, per gli aggiornamenti, gli upgrade e i rinnovi. Gli utilizzatori di Eye-Fi ricevono la chiave di licenza dopo l'acquisto od il rinnovo dei servizi Eye-Fi. Di seguito, sono elencati le card e i servizi per i quali la chiave di licenza è richiesta.

## **Eye-Fi Home**

Webshare Upgrade/Rinnovo Geotagging Upgrade/ Rinnovo Hotspot Upgrade/ Rinnovo (è richiesto l'upgrade a Webshare; vale solo per gli USA)

## **Eye-Fi Share**

Geotagging Upgrade/ Rinnovo Hotspot Upgrade/ Rinnovo (vale solo per gli USA)

**Nota:** se non hai acquistato nello store on-line di Eye-Fi, non devi inserire una chiave di licenza

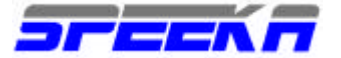

# **TROUBLESHOOTING**

#### **Video: presenza di rumori – rumori statici**

Eye-Fi ha identificato un elenco di videocamere che se usate con una EyE-Fi card generano rumori di fondo durante la riproduzione. Questo problema è causato dall'accoppiamento di rumore elettrico con il circuito audio di questi prodotti. Di seguito vengono elencati i 9 modelli in cui questo problema è evidente:

- ? Canon Powershot SD880 IS
- ? Canon Powershot SD960 IS
- ? Canon Powershot SD1000
- ? Canon Powershot D10
- ? Panasonic Lumix DMC- LX3
- ? Panasonic Lumix DMC-FX37
- ? Leica D-Lux 4
- ? Leica C-Lux 3
- ? Nikon CoolPix L11

# **Perchè non si caricano le foto che sono state scattate?**

Se le foto che scatti non vengono caricate, verifica le seguenti configurazioni:

- ? Controlla che la Eye-Fi card sia stata configurata per accedere al network WIFI corretto.
- ? Controlla che la tua macchina fotografica sia nel raggio di azione del neytwork WIFI. Il raggio di azione è
- generalmente di circa 15m all'interno di abitazioni, uffici, e di circa 30m all'esterno
- ? Controlla che la Eye-Fi Card sia presente nell'elenco delle perificheriche del tuo PC/Mac, quando viene inserita nel lettore USB, (inserito nel PC/Mac).

# **Perchè la Eye-Fi card non viene riconosciuta dalla mia macchina fotografica?**

Se la tua Eye-Fi Card non è accessibile dalla tua machina fotografica, verifica che tu stia utilizzando una macchina fotografica compatibile, ovvero dotata di slot SDHC.

Visita la pagina delle compatibilità, http://www.speeka.com/e\_eyefi\_link-compatibilita.asp, per accedere all'elenco completo delle macchine che sono state testate.

# **Adattatori CF**

L'uso di adattatori CF (Compact Flash) non è supportato tecnicamente da Eye-Fi: non sono stati materialmente testati e non si hanno statistiche concrete ed effettive di utilizzi di adattatori CF con le Eye-Fi cards. Vari utenti hanno comunque utilizzato adattatori CF con le Eye-Fi cards e sono stati riscontrati i seguenti problemi:

- ? Il raggio di azione della Eye-Fi card si è drasticamente ridotto.,
- ? La velocità di invio dei files è drasticamente ridotta
- ? La formattazione della Eye-Fi card inserita in un adattatore CF ha danneggiato la Eye-Fi card.
- ? Si sono verificati danneggiamenti ai files delle foto

La Eye-Fi Card non funziona con Canon 20D, 30D e 40D se usata con un adattatore CF "SD/MMC".

L'uso di adattatori CF "SD/SDHC" di nuova generaizone sembra aver risolto parzialmente alcuni di questi problemi., Per maggiori dettagli, senza alcuna responsabilità, puoi visualizzare l'articolo di Photojojo,

http://photojojo.com/uncut/2008/06/14/eye-fi-canon-20d-30d-40d/, "Cosa fare se la Eye-Fi con adattatore CF non funziona con la tua Canon 20D, 30D, o 40D."

**Cosa devo fare se la mia macchina fotografica non si accende quando inserisco la Eye-Fi card?** 

Verifica se la tua macchina è dotata di slot compatibile, del tipo SDHC. Verifica se la tua macchina è dotata di slot compatibile, del tipo SDHC, consultando il manuale di istruzioni.

## **Cosa succede se la mia macchina fotografica si spegne con inserita la Eye-Fi card?**

Molto probabilmente il tempo di spegnimento automatico è troppo breve. Modifica le impostazioni di spegnimento, aumentando il tempo dopo il quale la macchina fotografica si spegne in automatico.

## **Configurazione**

## **Perchè la Eye-fi non si inizializza?**

La mancata inizializzazione della Eye-Fi card, una volta inserita nel PC può essere dovuta ad una serie di errori.

? La Eye-Fi Card potrebbe non essere stata inserita correttamente nel lettore SD: rimuovi la scheda e reinseriscila.

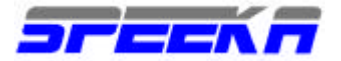

- ? Porta USB difettosa: prova ad inserire la scheda di memoria in un'altra porta USB, preferibilmemente posizionata sul PC e non su di un HUB esterno.
- ? Il file system della Eye-Fi Card potrebbe essere in uno stato di non-lettura. Salva I dati e formatta la scheda di memoria.
- ? Il lettore USB della Eye-Fi Card è difettoso: utilizza un altro lettore USB di SD cards.

# **Perchè non riesco a registrare la Eye-Fi card?**

Vi possono essere varie ragioni per la mancata registrazione delle Eye-Fi cards.

La Eye-Fi Card è già stata registrata: per determinare se una Eye-Fi nuova, ancora inserita nel blister integro, sia già registrata, assicurati che l'Eye-Fi Manager sia attivo ed inserisci la Eye-Fi card nel lettore USB: inseriscili quindi nella porta USB del tuo PC/MAC. Clicca una volta sull'icona dell'Eye-Fi Manager sulla barra di menu del MAC o sulla barra delle applicazioni di Windows per vedere l'indirizzo MAC della Eye-Fi card, un numero che inizia con 00-18-56. Ci sono 6 altri numeri seguiti dall'indicazione registered o unregistered.

Se viene evidenziato registered, puoi richiedere la sostituzione della scheda. Se hai acquistato una Eye-Fi usata, contatta il tuo fornitore ed chiedigli di deregistrarla entrando nell'Eye-Fi manager.

Se puoi leggere l'indirizzo MAC e viene evidenziato unregistered, questo significa che il tuo computer non ha un browser WEB predefinito; apri il tuo browser e impostalo come predefinito; rimuovi il lettore USB con la Eye-Fi card inserita e poi reinseriscili. Il tuo browser automaticamente lancerà la registrazione della Eye-Fi card

## **Non trovo la direttoria START HERE della mia Eye-Fi card: dove la cerco?** Se non trovi Start Here, procedi come segue:

? Per scaricare il file di installazione di Windows, clicca qui

http://support.eye.fi/agent/download/Setup.exe

? Per scaricare il file di installazione di MAC, clicca qui

http://support.eye.fi/agent/download/Eye-Fi.dmg

# **La mia Eye-FI card non si connette al server Eye-Fi? Cosa devo fare?**

Verifica che la tua Eye-Fi card sia in grado di entrare nella rete locale WIFI.

L'aggiunta di una rete WIFI alla Eye-Fi card avviene seguendo questa procedura:

- ? Connessione ad una rete WIFI
- ? Verifica della password di accesso
- ? Assegnazione dell'indirizzo IP
- ? Connessione con il server Eye-Fi

La Connessione con il server Eye-Fi prevede ovviamente che la tua rete WIFI sia connessa al WEB

# **Il Software Eye-Fi Manager non si collega al server sito di Eye-Fi Manager**

Se il sito dell' Eye-Fi Manager ed il software Eye-Fi Manager funzionano senza problemi ed appare il seguente messaggio: "There was an error… The Eye-Fi Manager website is having difficulty communicating with the Eye-Fi Manager Software" è probabile che un plugin (di qualche software o del browser installati sul computer) possa influire negativamente sulle prestazioni dell'Eye-Fi manager durante la comunicazione con il server dell'Eye-Fi Manager. Generalmente, una delle seguenti cause può determinare tale inconveniente:

- ? Software di protezione, anti-Virus, Firefox o Active X plugin
- ? Il browser web non sta inviando il "Referer Header" (Firefox browsers)

Segui la seguente procedura per cercare di porre rimedio al problema:

- ? Esci dall' Eye-Fi Manager.
- ? Disabilita o rimuovi ogni software di protezione/antivirus, anti-Spy o anti.malware
- ? Disabilita FireFox o i plugin Active X
- ? Assegna il "referer header" in FireFox
- ? Apri una nuova finestra in Firefox.
- ? Digita about:config nella barra degli indirizzi seguito da INVIO
- ? Digita "network.http.sendRefererHeader" nel campo del Filtro
- ? Cambia il "value" a "2? se non già preinserito.
- ? Riapri Firefox
- ? Lancia l'Eye-Fi Manager per aprirlo e rieseguire le procedure di lavoro

# **Upload di foto e video**

## **Perchè l'upload è lento o intermittente?**

Se l'Upload è lento o intermittente, verifica le seguenti situazioni:

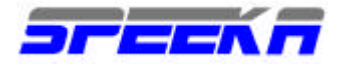

- ? Stai usando un adattatore CF/SD ? Visita la pagina: delle compatibilità per maggiori dettagli.
- ? Raggio d'azione della rete WIFI: Il tipico raggio d'azione di una rete WIFI è di 15 metri in interno e di circa 30 metri all'esterno, in condizioni ideali. Vi sono vari fattori che possono contribuire a diminuire tali valori, quali ad esempio muri, interferenze elettriche ed elettronice ed altro. Se si riscontrano continue cadute di connessione, con conseguenti interruzioni delle operazioni di upload, avvicina la macchina fotografica al router/all'access point. Se anche avvicinandosi il problema persiste, rimuovi la Eye-Fi dalla macchina fotografica ed inseriscila nel computer tramite l'adattatore USB. Questa operazione consentirà all'antenna della Eye-fi card di funzionare al meglio.
- ? Le impostazioni della tua macchina fotografica non sono state ottimizzate. Verifica che le impostazioni di alimentazione della tua macchina fotografica siano state modificate per evitare l'immediato spegnimento della stessa ( a macchina spenta l'upload delle foto non viene eseguito). La maggior parte delle macchine fotografiche consentono di programmare il tempo entro il quale lo slot SD viene reso inoperativo. Imposta questa opzione in modo tale che lo spegnimento avvenga il più tardi possibile.

## **Perchè non riesco a fare l'upload delle mie foto, dei miei video?**

Ci sono varie ragioni per cui l'upload via rete WIFI non puo' essere eseguito. Come prima considerazione, è importante sapere che l'upload puo' avvenire solo per il tramite di una rete WIFI; se la Eye-Fi card viene alimentata da una macchina fotografica cercherà una rete WIFI attraverso la quale eseguire l'upload.

Di seguito vengono descritte alcune tipiche situazioni in cui l'upload non può essere eseguito.

**Può la Eye-Fi usare una rete WIFI alternativa, aggiuntiva a quella iniziale? Sì.** Quando viene alimentata, la Eye-Fi cerca di inviare i files alla rete WIFI che è stata preconfigurata in fase di impostazione: è quindi importante che tale rete sia sempre nel raggio d'azione della Eye-Fi card (circa 15 metri all'interno di abitazioni-uffici, 30 metri circa all'esterno). Se si riesce ad aggiungere un'altra rete WIFI conosciuta, tramite questa rete aggiunta, si potrà eseguire l'upload dei files. Se non si riesce ad aggiungere una nuova rete, difficilmente l'upload potrà essere eseguito.

- ? Controlla che la Eye-Card sia alimentata
- ? Verifica che le impostazioni di alimentazione della tua macchina fotografica siano state modificate per evitare l'immediato spegnimento della stessa ( a macchina spenta, l'upload delle foto non viene eseguito).

La maggior parte delle macchine fotografiche consentono di programmare il tempo entro il quale lo slot SD viene reso inoperativo. Imposta questa opzione in modo tale che lo spegnimento avvenga il pià tardi possibile.

**Raggio d'azione:** Il tipico raggio d'azione di una rete WIFI è di 15 metri in interno e di circa 30 metri all'esterno, in condizioni ideali. Vi sono vari fattori che possono contribuire a diminuire tali valori, quali ad esempio muri, interferenze elettriche ed elettronice ed altro. Se si riscontrano continue cadute di connessione, con conseguenti interruzioni delle operazioni di upload, avvicina la macchina fotografica al router/all'access point. Se anche avvicinandosi il problema persiste, rimuovi la Eye-Fi dalla macchina fotografica ed inseriscila nel computer tramite l'adattatore USB. Questa operazione consentirà all'anttea della Eye-fi card di funzionare al meglio.

**Firewalls impostati sul router e sulla rete WIFI: a** volte una firewall puo' impedire ad una Eye-Fi card l'accesso alla rete WIFI. Per definire il problema, è necessario disabilitare la Firewall per verificare se la Eye-Fi card può accedere alla rete WiFi ed a Internet. Se il risultato fosse positivo, si dovrà modificare l'impostazione della firewall per consentire l'accettazione della nuova periferica.

## **L'Eye-Fi manager mi avvisa che gli uploads di alcune foto sono incomplete**

Se la tua macchina fotografica si spegne o esce dal raggio d'azione della rete WIFI prima che una foto sia stata scaricata completamente, l'upload sarà evidenziato come interrotto e sarà riesumato (dal punto esatto in cui era stato interrotto) una volta che la macchina fotografica viene riaccesa e se nel raggio d'azione della rete WIFI. In aggiunta, se cancelli una foto mentre viene caricata, la stessa continuerà ad apparire come un upload incompleto nelle finestre dell'Eye-Fi manager.

**Nota:** viene sempre suggerito di assegnare al software di gestione dell'alimentazione della macchina fotografica il tempo di spegnimento più esteso possibile per consentire l'upload, senza interruzioni, delle foto scattate

**Ricevo un messaggio d'errore quando carico foto su Flickr:** gli utilizzatori di Eye-Fi con un account Flickr gratuito che caricano video o che hanno esaurito lo spazio a loro disposizione, riceveranno un messaggio d'errore nell' Eye-Fi Manager:

"ROLL UPLOAD ERRORS: The account associated requires an upgrade for the upload to succeed."

A causa della API utilizzata da Flickr, le Eye-Fi card, con un accesso gratuito a Flickr, non possono' caricare video, ma possono caricare foto fino alla saturazione dello spazio assegnato. Per maggiori dettagli visita il sito di Flickr direttamente. FLICKR FAQ http://www.flickr.com/help/limits/

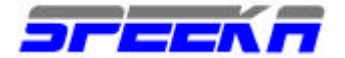

#### **NETWORK e FIREWALL**

#### **La mia Eye-Fi card non funziona con l'Airport Extreme di Apple**

L'Apple Airport Extreme è settatto di fabbrica su una configurazione di sicurezza chiamata WEP che non è compatibile cone la Eye-Fi card e che non è corrisponde nemmeno alla implementazione standard WEP. Per la configurazione WEP di Apple Airport Extreme, segui queste istruzioni.

**ATTENZIONE**: queste istruzioni riconfigureranno i settaggi di sicurezza della tua rete WIFI: Dovrai quindi riconfigurare tutti i computer della rete ed eseguire una nuova connessione per usare I nuovi settaggi.

Lancia la Airport utility e verifica che la versione 7.2.1 o superiore sia installata. Se cosi' non fosse, devi aggiornarla. Una volta che la 7.2.1 sia stata installata, clicca su Wireless

Vai alla modalità "Radio" e seleziona "802.11n (802.11b/g compatibile)"

Vai a "Sicurezza rete senza fili (Wireless Security) " e seleziona "WPA2 Personale" o "WPA/WPA2 Personale"

#### **Come devo configurare la firewalll del mio Mac per consentire l'upload delle foto?**

Per configurare Mac OS 10.4 o Mac OS 10.5 per consentire alla Eye-Fi Card di trasferire foto al tuo computer, procedi come segue:

# **Mac OS 10.4.x**

Clicca su Preferenze di sistema Clicca su Condivisione Prefenze che trovi nella sezione Internet & Rete Clicca su Firewall Clicca su Nuovo Clicca sulla finestra Nome dela Porta (Port Name) Seleziona Altro Nella finestra Porta TCP inserisci 59278. Lascia la porta UDP vuota Nella cella della descrizione, inserisci il testo di tua preferenza Clicca OK La firewall del Mac OS X consentirà adesso alla Eye-Fi Card di collegarsi al server dell' Eye-Fi Manager.

#### **Mac OS 10.5.x**

Clicca su Condivisione Prefenze che trovi nella sezione Internet & Rete

Clicca su Sicurezza e Firewall

Seleziona Imposta accesso per servizi specifici e applicazioni

Clicca per vedere se la Eye-Fi card viene elencata

Imposta Consenti connessioni in entrata

Se la Eye-Fi non fosse elencata , premi l'icona del simbolo "+"sulla base sinistra del pannello

Scrorri l'elenco e seleziona Eye-Fi Manager nella cartella delle Applicazioni; clicca Aggiungi

Chiudi la cartella delle Preferenze di Sistema: ora la firewall del MAC consentirà alla Eye-Fi card di connettersi all'Eye-Fi Manager

**Dove trovo l'indirizzo MAC della mia Eye-Fi card?** Inserisci la Eye-Fi card nell'adattatore USB, inseirscilo nella porta USB del tuo computer. Assicurati che l'Eye-Fi Manager sia attivo. Clicca una volta sull'icona dell'Eye-Fi Manager sulla barra di menu del MAC o sulla barra delle applicazioni di Windows per vedere l'indirizzo MAC della Eye-Fi card, un numero che inizia con 00-18-56. Ci sono 6 altri numeri seguiti dall'indicazione registered o unregistered.

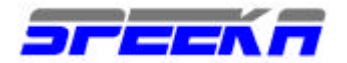

#### **FAQ**

**Devo installare software e drivers?** Devi installare un software "leggero", l'Eye-Fi manager sul tuo computer (PC o MAC)per configurare e gestire la Eye-Fi card che stai utilizzando Non sono richiesti né devono essere installati driver speciali o specifici per gestire la Eye-Fi card.

**Devo modificare le impostazioni di alimentazione della mia macchina fotografica?** L'unica raccomandazione è quella di estendere il tempo di spegnimento automatico, per consentire l'invio dei files delle foto scattate. Se la macchina si spegne, l'invio viene interrotto. Per una verifica delle configurazioni ottimali dei tempi di spegnimento, clicca qui. http://support.eye.fi/product-info/camera-compatability/power/how-do-i-change-the-power-settings -on-my-camera/optimize-camerapower-settings/o qui

http://support.eye.fi/product-info/camera-compatability/power/do-i-need-to-change-the-power-settings -on-my-camera/

**Durata della batteria: di quanto influisce l'uso della Eye-Fi card sulla durata della batteria della macchina fotografica?** La Eye-Fi card, così come le schede di memoria SDHC, non consuma quasi niente. Il consumo di energia, usando una Eye-Fi card, viene generato quando si mandano le foto via WIFI: la quantità di energia consumata dipende da vari fattori, ad esempio la dimensione delle foto, il numero delle foto da caricare, la velocità della connessione wireless e la banda disponibile per l'invio al web. Il software della Eye-Fi card è strutturato per ottimizzare la gestione del consumo di energia. Generalmente, l'uso della Eye-Fi card non dovrebbe diminuire di molto il graduale consumo standard della batteria. I fattori che influenzano la durata della batteria sono il numero di foto da scaricare, dalla oro dimensione, dalla velocità di connessione della rete WIFI, dalla distanza della WIFI card dall'access point…

**Come aggiorno il firmware della Eye-Fi card?** Aggiorna il firmware della Eye-Fi card selezionando "Check for Updates" cliccando sull'icona Eye-Fi sulla barra del menu di Apple o su quella di Windows , seguendo poi le istruzioni che appaiono a schermo.

**Posso usare lo stesso indirizzo email con più Eye-Fi cards?** Un indirizzo di posta elettronica può essere usato solamente per una sola registrazione. Se usi più EyE-Fi cards, usa altri indirizzi di posta elettronica.

**Posso usare più di una Eye-Fi card per account?** No, ma puoi consolidare o unire più account in uno solo.

**Posso regalare o acquistare una Eye-Fi card usata?** Sì, ma la card deve essere prima deregistrata dal precedente utilizzatore con le sue credenziali di registrazione.

**Usare una Eye-Fi card con APERTURE** Segui questo link per visualizzar ele istruzioni di utilizzo. http://support.eye.fi/support-resources/tips -tricks/accounts-multiple-cards/eye-fi-and-aperture/

#### **Aperture HOT folder 1.5**

http://www.apple.com/downloads/macosx/automator/aperturehotfolder.html

**Posso creare una presentazione con diapositive che si aggiorna automaticamente quando carico le foto?** 

Si, è possibile. Alcune applicazioni che possono gestire questa attività sono:

- ? Fast Stone Image Viewer (PC) http://www.faststone.org/
- ? Windows Photo Gallery (PC) http://download.live.com/photogallery. Standard in Vista e Win 7
- ? GraphicConverter (Apple OS X) -http://www.lemkesoft.com/xd/public/content/index.\_cGlkPTE5Mw\_.html

Per maggiori dettagli visita: http://support.eye.fi/support-resources/tips -tricks/accounts -multiple-cards/can-i-create-a-slide-show-thatautomatically-updates -as-i-upload-photos/

Posso importare foto in Lightroom tramite una Eye-Fi card? Visita http://support.eye.fi/support-resources/tips-tricks/accountsmultiple-cards/importing-photos -into-lightroom -via-an-eye-fi-card/

**Cos'è un router?** Un router è un apparato che gestisce la ricezione e l'invio di documenti elettronici all'interno di una rete (fissa o WIFI). Per l'utilizzo di una EyE-Fi è necessario usare un router WIFI, che consenta la trasmissione delle foto dalla Eye-Fi card al PC/MAC preconfigurato tramite l'EyE-Fi Manager come sito per l'archiviazione delle foto. .

#### **Devo cambiare la configurazione del mio router wireless per usare le Eye-Fi?**

No, non devi cambiare alcuna configurazione. Eventualmente se il tuo computer è protetto, applica la condivisione delle direttorie per consentire l'accesso dei documenti da archiviare.

**La Eye-Fi card supporta il trasferimento PC-to-PC (AD HOC)?** Tutte le Eye-Fi cards, ad eccezione della Pro, necessitano di un router wireless o di un access point per trasmettere le foto ad un PC/MAC. La Pro, comunque, necessita sempre di un router wireless/access point e relativa rete WIFI per essere inizialmente configurata. Per la configurazione di una rete Ad-Hoc segui questo link

http://support.eye.fi/product-info/specs -details/setup-requirements/does -the-eye-fi-card-support-ad-hoc-wi-fi-2/ oppure visita il centro di supporto di Microsoft o di Apple.

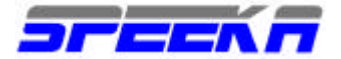

# **ASSISTENZA TECNICA**

L'assistenza tecnica del MiFi viene gestita tramite la compilazione dello specifico modulo disponibile sul sito WEB di Speeka, alla pagina:

http://www.speeka.com/v\_rmatest.asp

Le condizioni di assistenza tecnica e tutti i link correlati sono disponibili alla pagina:

http://www.speeka.com/v\_home.asp

cliccando sui collegamenti evidenziati nella colonna di sinistra.

Per qualsiasi richiesta di chiarimento, si prega di contattare Speeka compilando il modulo disponibile alla pagina:

http://www.speeka.com/v\_chiamaci.asp